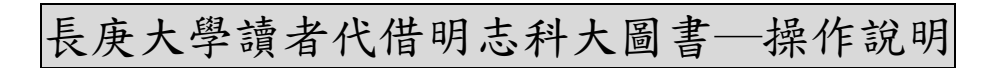

一、登入長庚大學圖書館個人借閱紀錄系統

1.在長庚大學圖書館首頁點選「個人借閱紀錄」

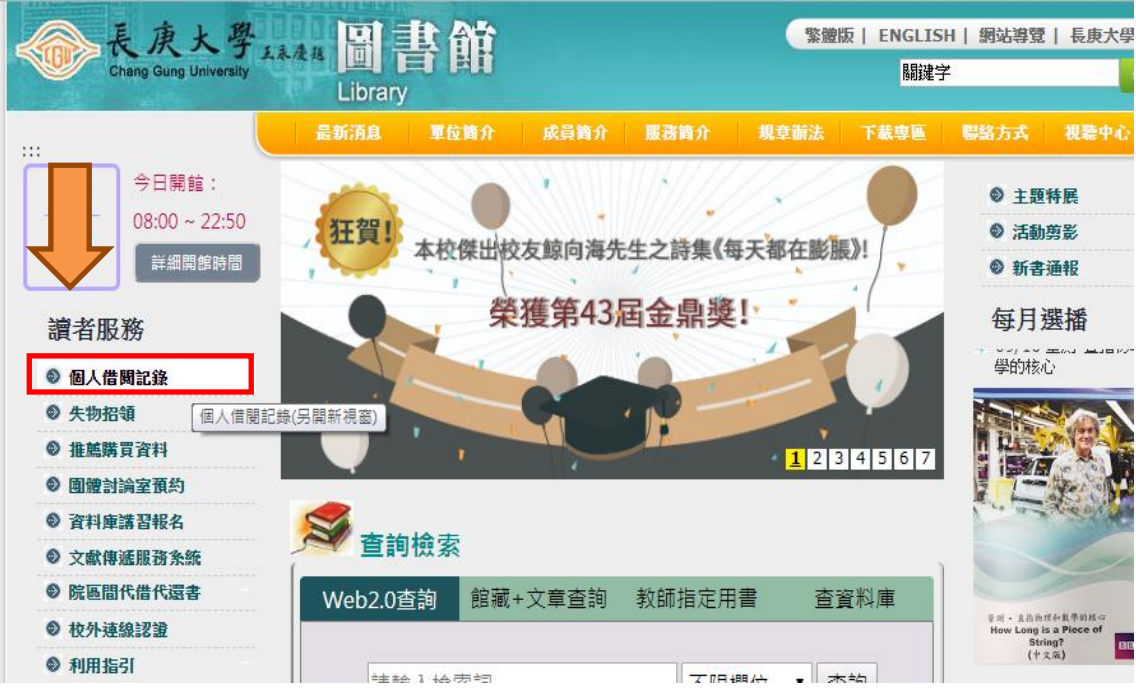

2.登入帳號及密碼

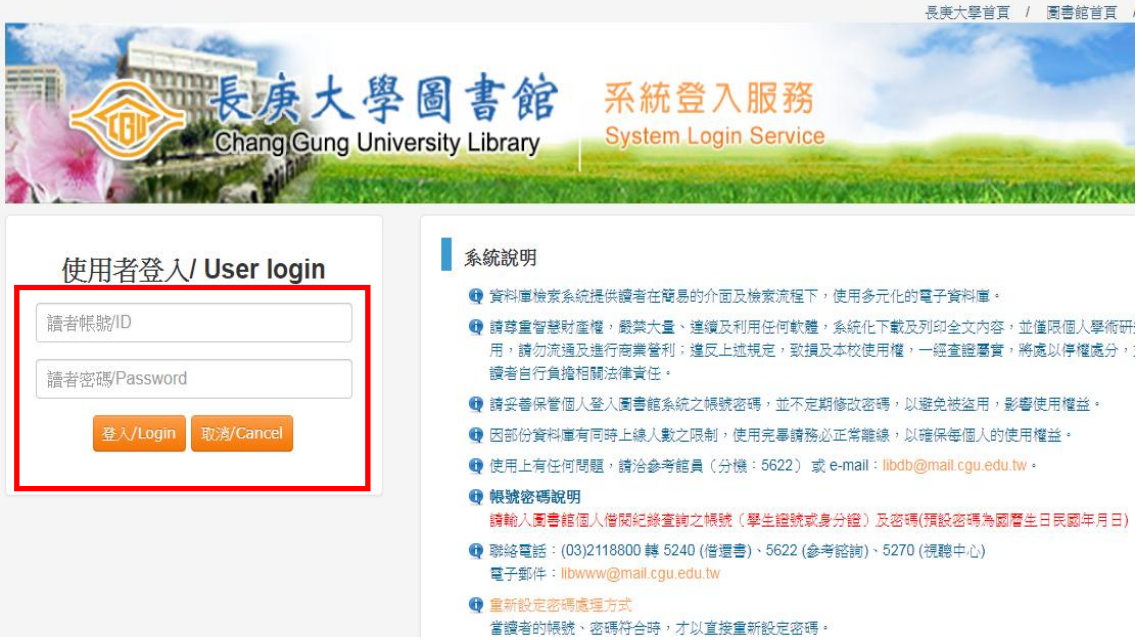

3.進入 Web2.0 館藏資料查詢系統後,點選「明志科大館藏目錄」,會連結至明志科 大圖書館館藏查詢系統

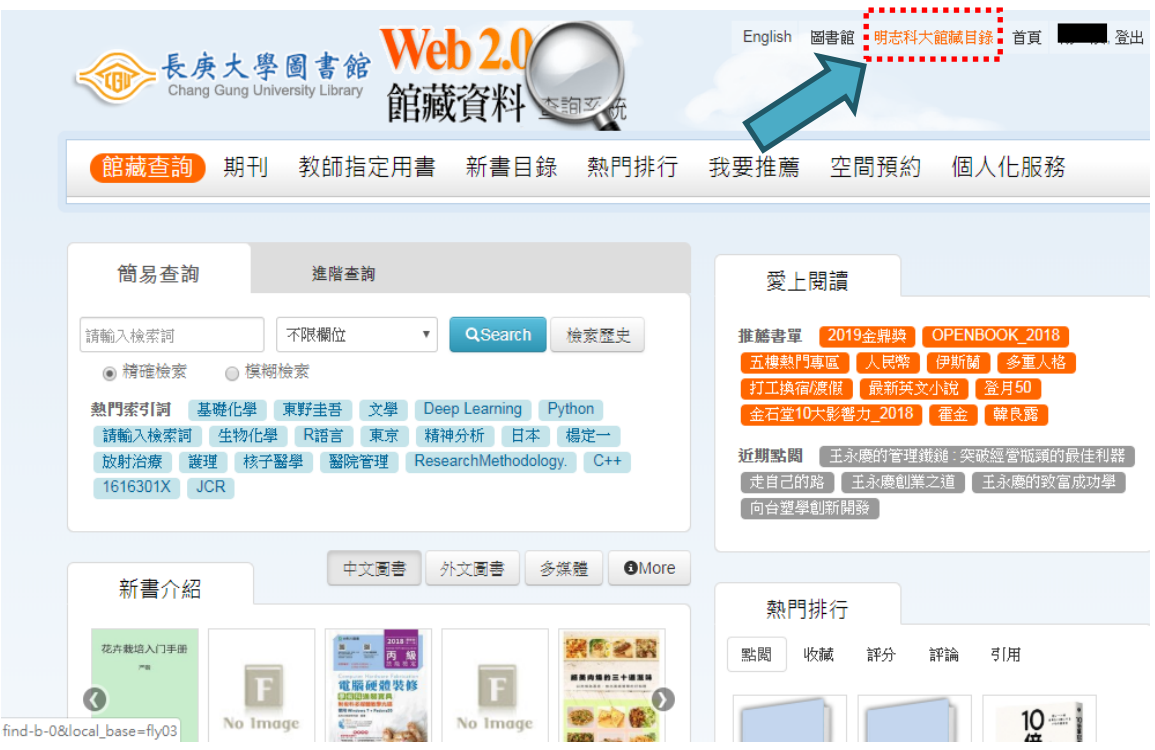

二、查詢明志科大圖書館館藏

1.進入明志科大圖書館館藏查詢系統後,在搜尋欄位鍵入書名

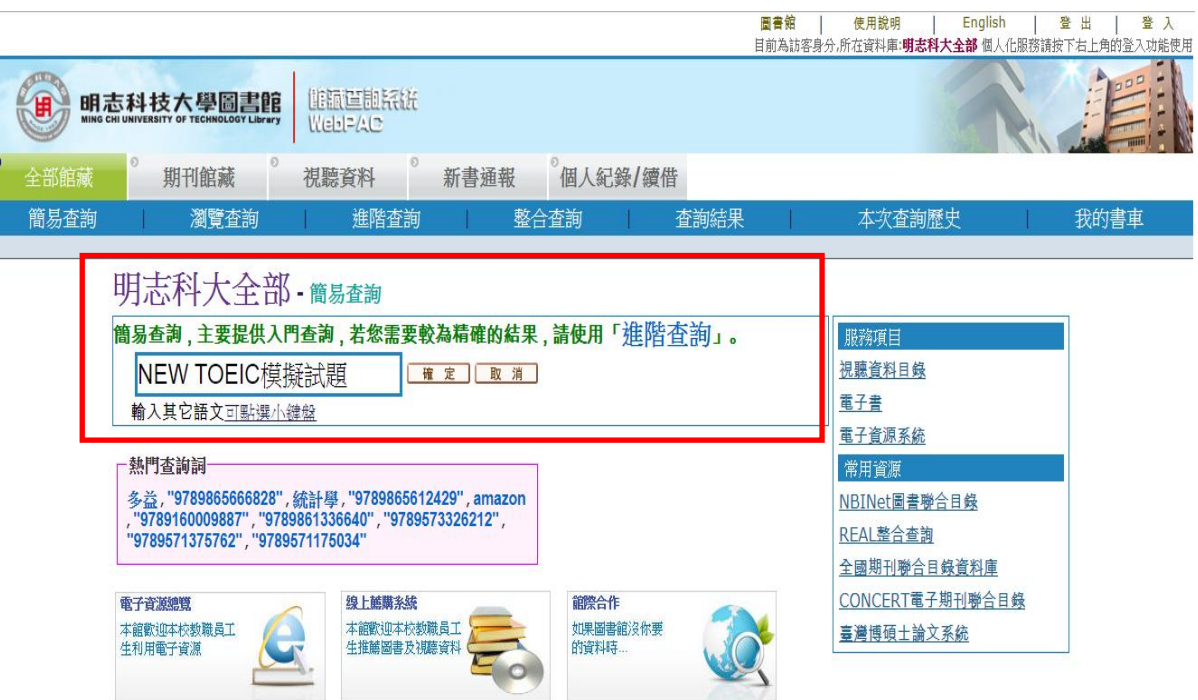

### 2.點選欲借閱圖書書刊名

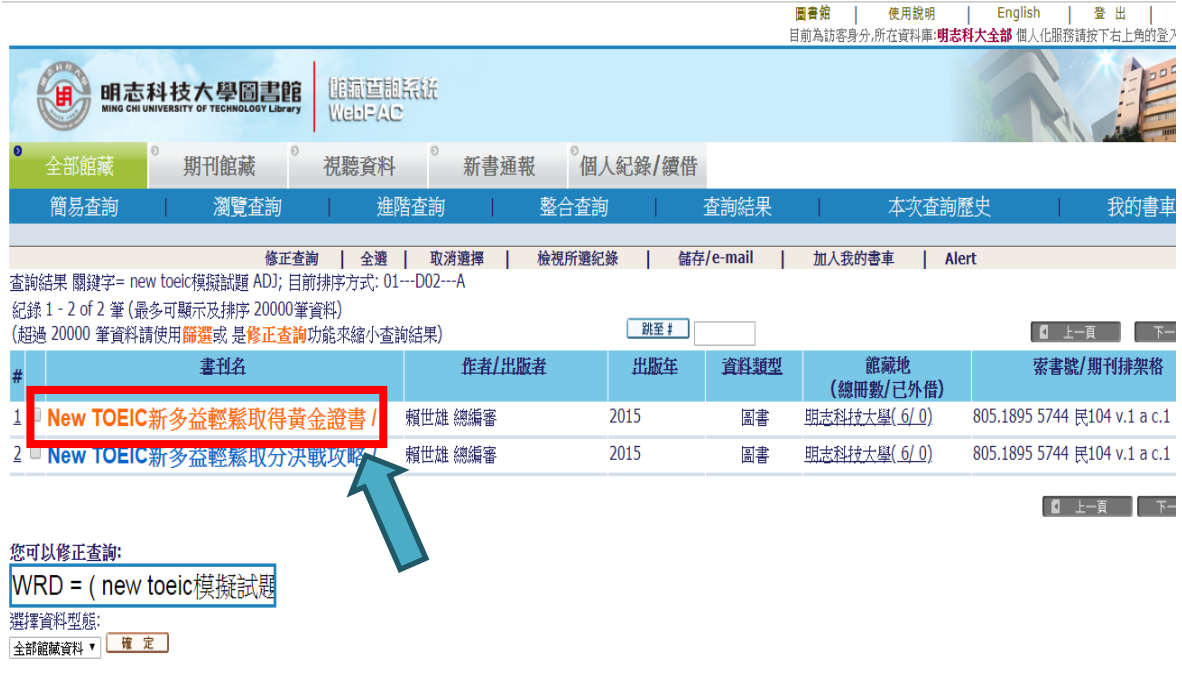

# 3.進入圖書資料頁面後,點選「書在哪裡」

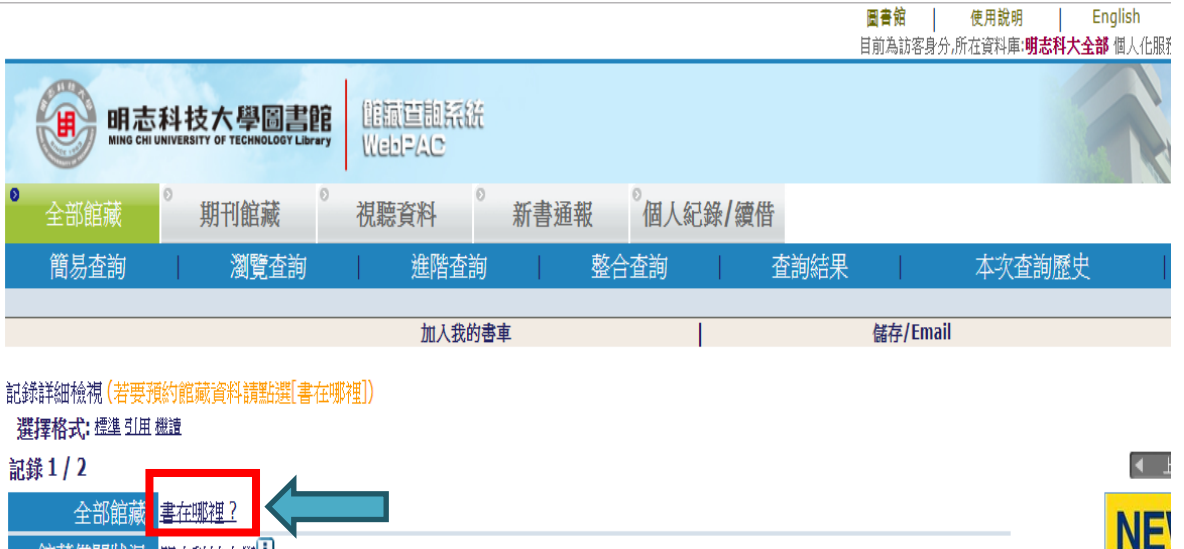

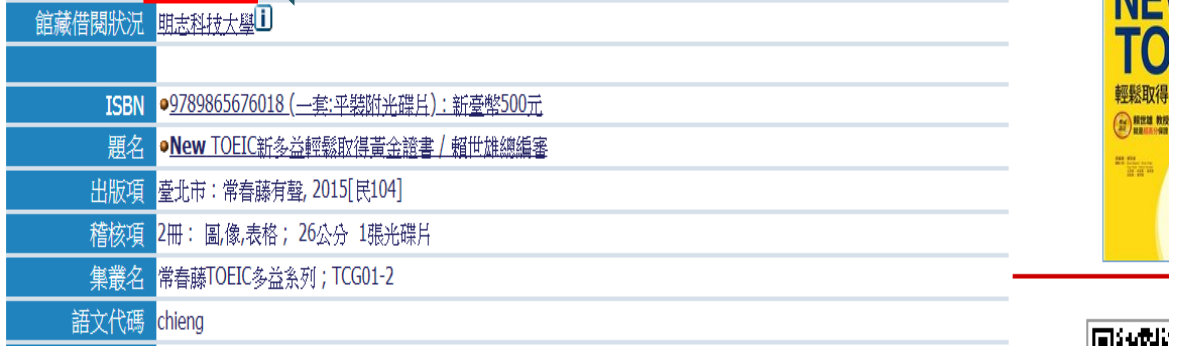

4. 點選欲代借的圖書或附件之「預約鍵」

明志科大全部 - 館藏

New TOEIC新多益輕鬆取得黃金證書 /賴世雄總編審. 臺北市:常春藤有聲, 2015[民104]. 2冊: 圖,像,表格; 26公分 1張光碟片.

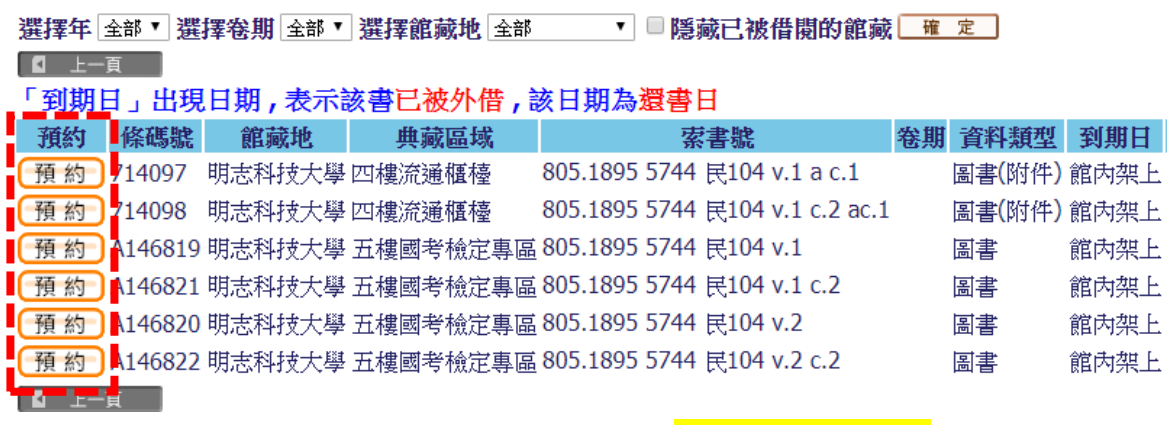

★如未顯現「預約鈕」,即代表該書日前無法提供代借★

5. 填寫預約資訊後, 按「確定鍵」

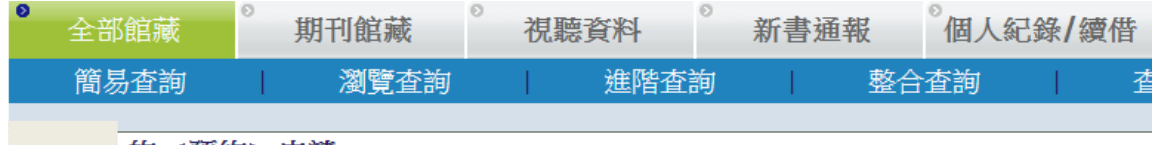

的 <預約>申請

New TOEIC新多益輕鬆取得黃金證書 /賴世雄總編審. 臺北市:常春藤有聲, 2015[民104]. 2冊: 圖,像,表格; 26公分 1張光碟片.

屬於開架式館藏!

單冊狀態: 圖書 (10) 索書號: 805.1895 5744 民104 v.2,

取書地: 預約有效日期<註>: 長庚大學取書 ▼ 從 20190916 到 20200916

(日期格式: yyyymmdd)

#### <註>「預約有效日期」

若該書超過該日期, 仍尚未輪到您的預約排序, 則系統將會自動取消您的預約。系統內定期限為半年。

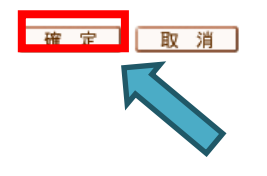

6.預約資訊確認無誤後,按「確定鍵」

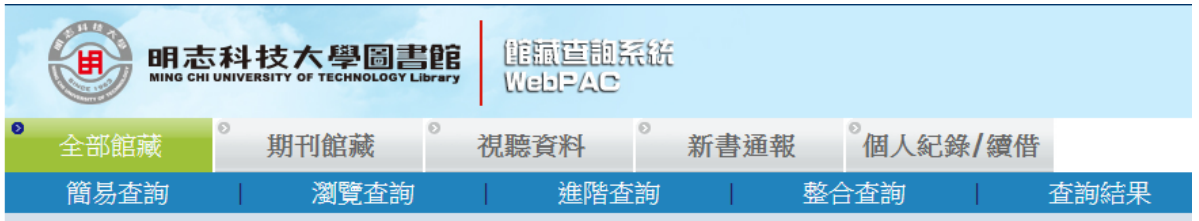

# 預約資訊確認 -

### 請注意: 須點選下方[確認]按鈕後預約才會成功

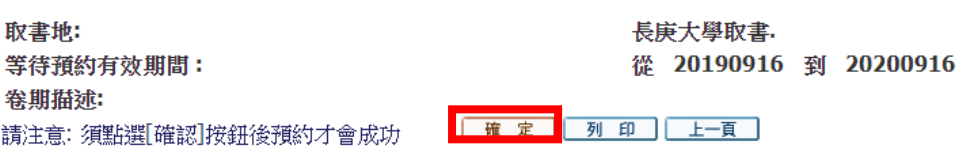

建議瀏覽器FireFox, Chrome, IE8.0以上版本, 最佳瀏覽解析度1024\*768以上 | 版權所有 © 明

## 7.預約成功

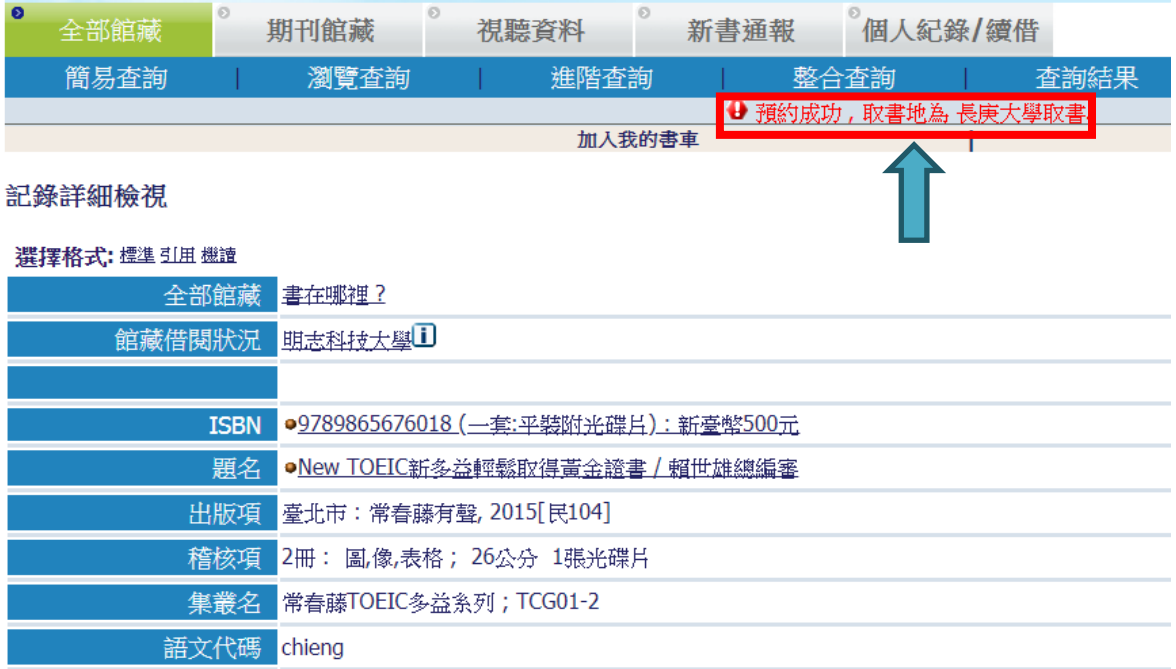